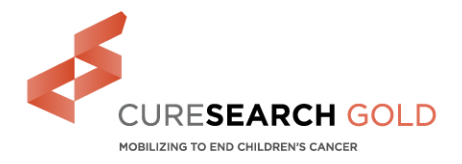

### **MANAGE TEAM AND PERSONAL ONLINE FUNDRAISING PAGES**

Congratulations on registering for CureSearch Gold!

As a result, you now have your own fundraising page that you can customize by adding a photo or video, and your own personal story. Get started with three easy steps:

#### **ACCESS THE PARTICIPANT CENTER:**

- **1.** Click on "Login" at the top right of the CureSearch Gold site, [www.curesearchgold.org.](http://www.curesearchgold.org/)
- **2.** Enter the User Name and Password that you created when registering for the event.
- **3.** Click "Submit" and you will be logged-in to your Participant Center.

Having Trouble? Please contact [donorservices@curesearch.org](mailto:donorservices@curesearch.org) if you are unable to log-in to your Participant Center or need help resetting your Password.

Your page will also help you track the impact you're making on children's cancer research and the progress toward achieving your goal. As you reach new fundraising levels, you can increase your goal.

# **Your Fundraising page is the**

**#1** 

## **way to rally support and raise money!**

#### **Make your site work for you!**

 The site is a great tool to not only get you started, but keep the momentum going. Use it to reach out to your contact list to ask for support, easily send thank you notes as donations come in, and set and revise goals as needed. This doc will visually walk you through how to use each of the features.

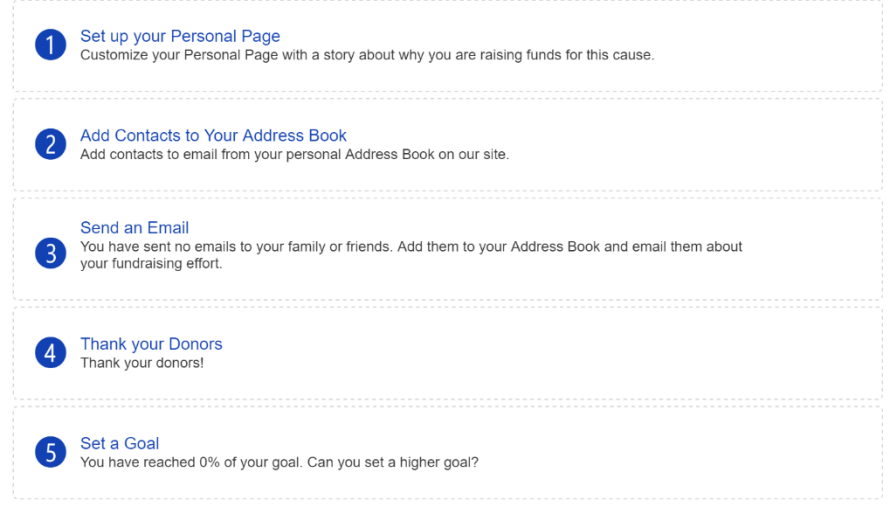

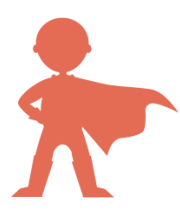

4600 East West Highway, Suite 600 • Bethesda, MD 20814 gold@curesearch.org • (800) 458-6223

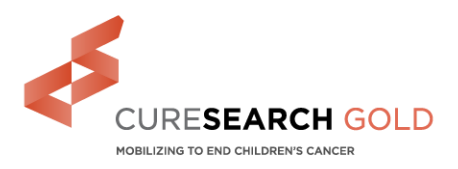

#### **STEP 1 – SET UP YOUR PERSONAL PAGE:**

 Click "Set up your Personal Page" to add a picture and share why you are helping to end children's cancer on your CureSearch Gold fundraising page.

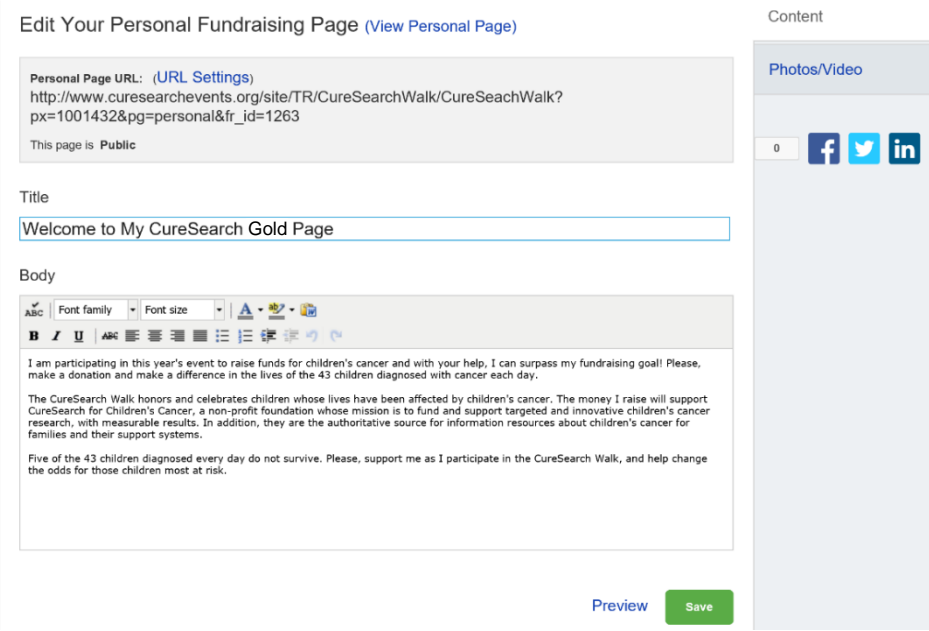

- You can edit the Title and Body text on your fundraising page and click "Preview" to view your edits.
- Click "Save" to finalize your changes and update your page.

#### **CREATE A URL SHORTCUT:**

• Click "URL Settings" to create a shortcut URL, www.curesearchevents.org/goto/----------------This will help make your URL easy to remember and share with friends on social media.

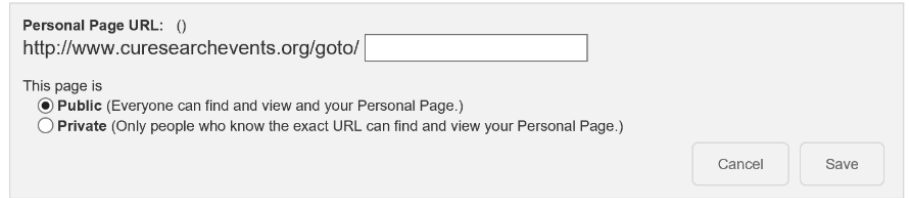

- Enter your URL shortcut in the box and select if you would like your fundraising page to be Public or Private.
- Click "Save" to submit your changes and create the URL shortcut.

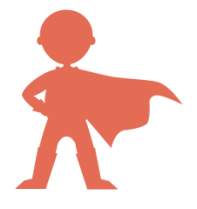

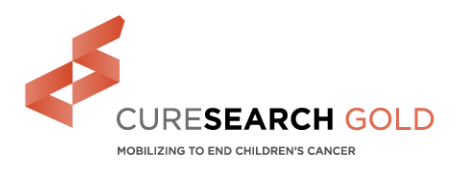

#### **UPLOAD A PHOTO OR VIDEO:**

 On the right side of the page, select "Photos/Video" to update the picture or video on your CureSearch Gold page.

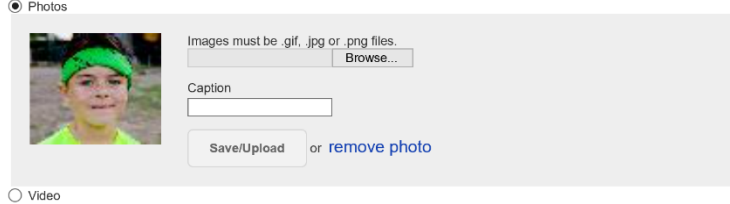

- Select "Browse" to pick a photo from your computer, add a caption, and click "Save/Upload" to add the picture to your page.
- To add a video, click the Video option, enter a YouTube URL, and click "Save."

#### **STEP 2 – ADD CONTACTS TO YOUR ADDRESS BOOK:**

 Click "Add Contacts to Your Address Book" to import contacts from your email address book or to add one contact at a time.

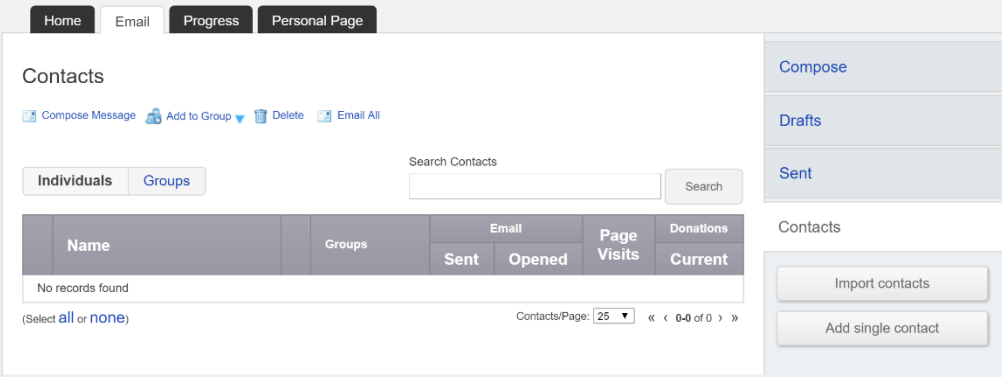

 Select "Import contacts" on the bottom right and you will be directed to a page where you can import your email address book contacts from Gmail or Yahoo, or upload a .csv file.You can import contacts directly from an email service below:

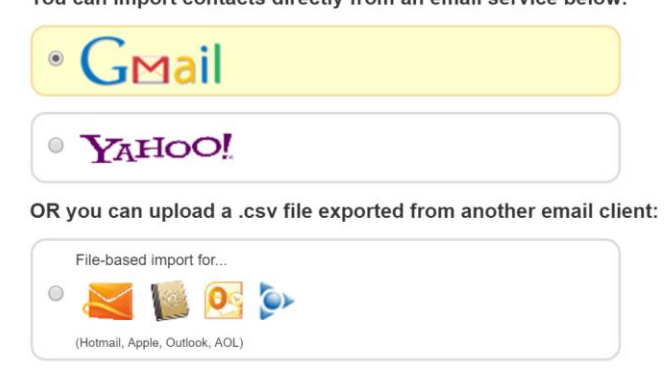

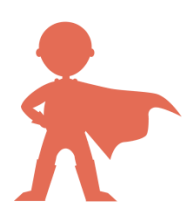

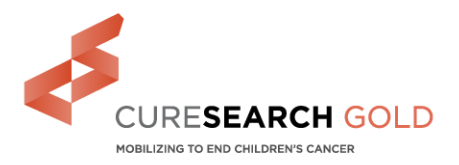

- When you select Gmail or Yahoo, you will be prompted to log-in to your email account to import the address book contacts.
- You can export the address book contacts from other email providers as a .csv file and upload them through the file-based import option.
- Follow the prompts and steps to complete the process of uploading your email address book.
- To add contacts individually, click "Add single contact" on the bottom right.
- Enter the First and Last Names and the Email address for each person, and select "Add." Repeat this process for each person you would like to add to your contacts.

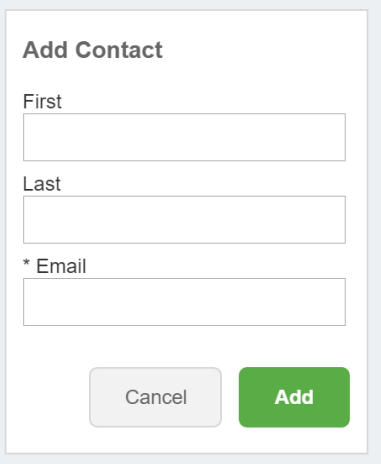

#### **STEP 3 – SEND AN EMAIL:**

- Select "Send an Email" to create and send solicitation and/or thank you emails to your contacts.
- Pick the Email Template that you would like to use, Thank You, Solicitation, or Other, and click "Next."

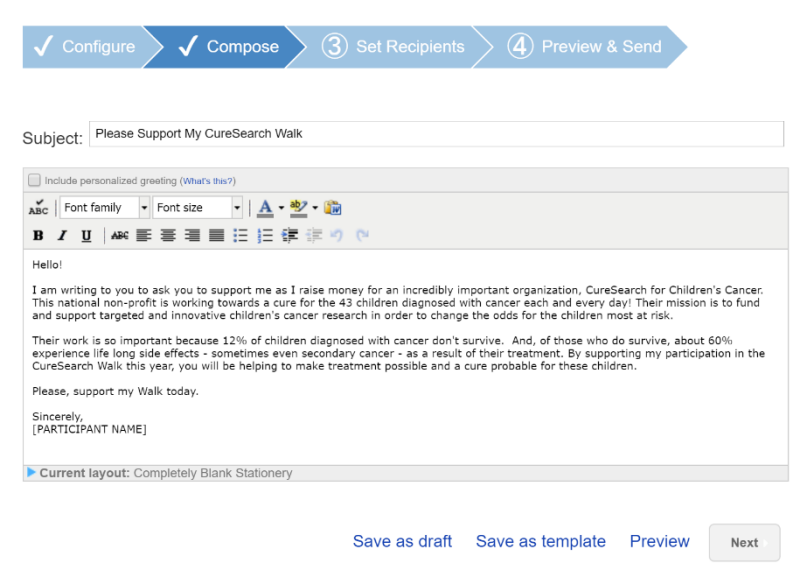

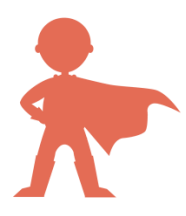

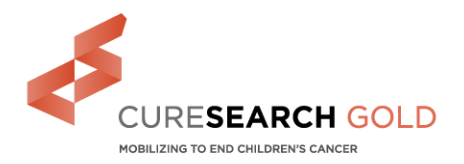

- Personalize the email template to share your story and the reasons you are working to end children's cancer.
- Be sure to save the email as a draft or template so you can edit it or use it reach out to your contacts in the future.
- Select the email recipients you would like to include by choosing from your imported contacts or adding contacts individually.
- Next, preview your email and send it to your selected recipients.

#### **STEP 4 – THANK YOUR DONORS:**

- Be sure to thank your donors as you receive contributions by selecting "Thank your Donors."
- You will then be directed to select the Thank You Email Template.
- Personalize the Thank You Email Template for your recipients and save it as a draft or a template.
- Select the email recipients you would like to include by choosing from your imported contacts or adding contacts individually.
- Next, preview your email and send it to your selected recipients.

#### **STEP 5 – SET A GOAL:**

• Set or update your fundraising goal on your CureSearch Gold page by clicking "Set a Goal."

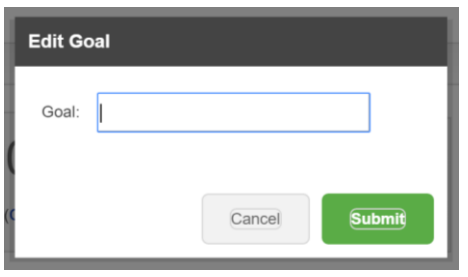

Enter your Fundraising Goal in the pop-up and select "Submit."

### **WE LOOK FORWARD TO WORKING WITH YOU AS YOU PREPARE FOR YOUR CURESEARCH GOLD EVENT!**

Need help or have questions? Please contact the Signature Events Manager for your CureSearch Gold event.

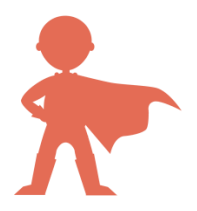